#### SoundSync User Manual Version 0.85

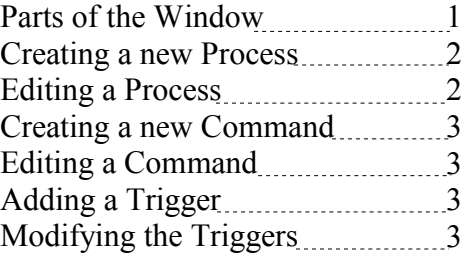

### **Parts of the Window**

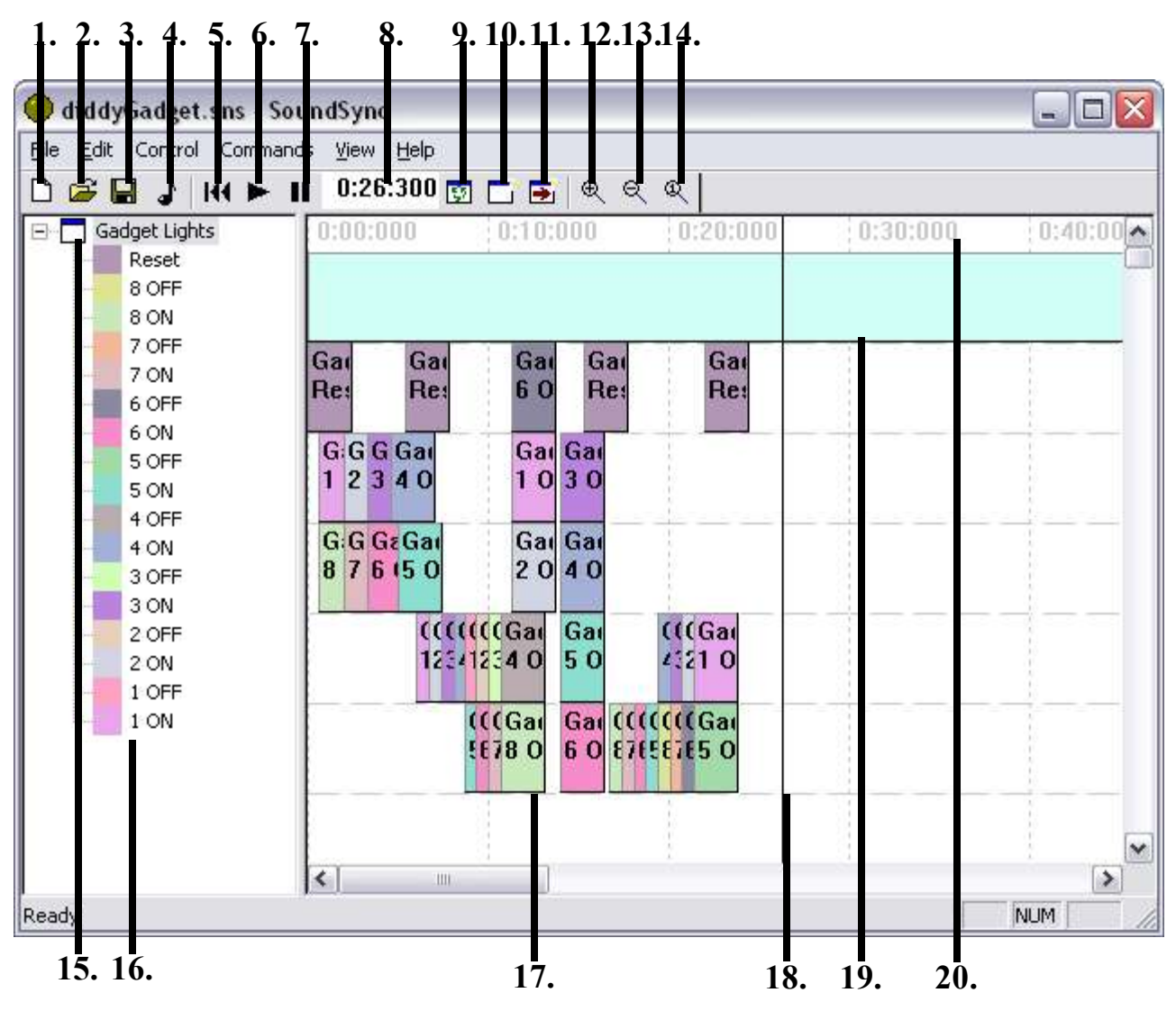

- 1. Create a new file
- 2. Open an existing file
- 3. Save the file
- 4. Change the audio track
- 5. Moves cursor to the last position seeked to
- 6. Begins playback
- 7. Pause the playback
- 8. Position of cursor
- 9. Start/Restart all processes
- 10. Setup a new process
- 11. Setup a new command for the selected process
- 12. Zoom In
- 13. Zoom Out
- 14. Reset Zoom Amount
- 15. Available Processes
- 16. Commands for the parent process
- 17. Triggers for all commands and processes
- 18. Cursor
- 19. Audio Track
- 20. Seek Area, click to seek to that position

#### **Creating a new process**

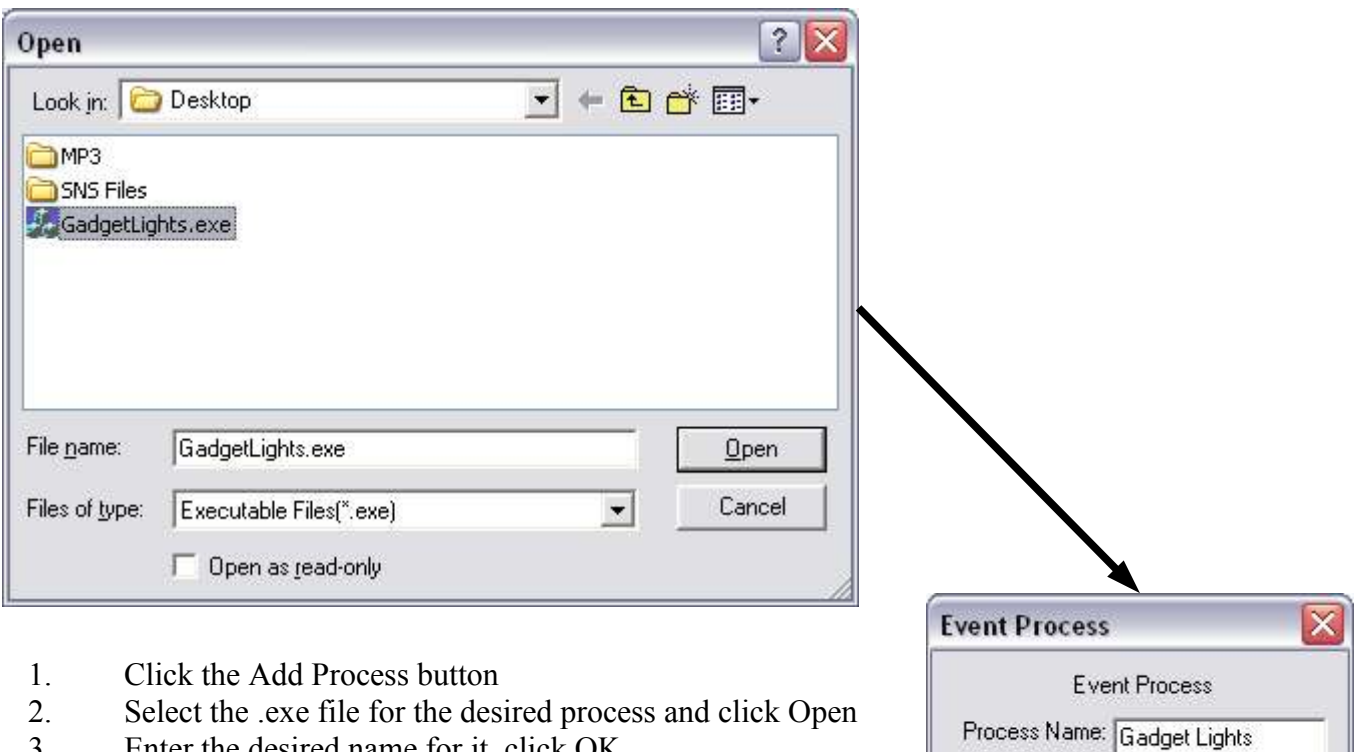

- 3. Enter the desired name for it, click OK
- 4. The new process sholud now appear in the tree of the left

# **Editing a processes**

**OK** 

Cancel

(All processes have an absolute path, you may need to edit proccesses in files created on other computers)

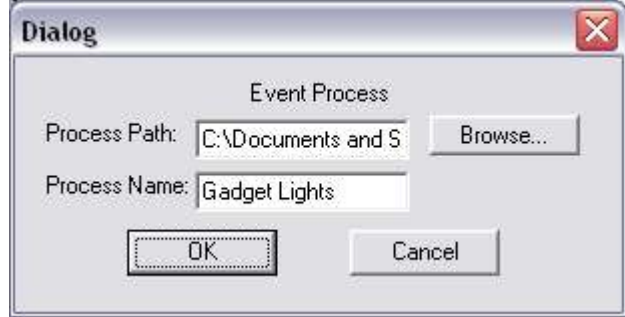

- 1. Select the process desired process from the tree
- 2. Right click on the process
- 3. If you want to change the .exe file click browse and select the new file.
- 4. If you want to change the name, just change the text
- 5. Click OK or Cancel to close the window

### **Creating a new command**

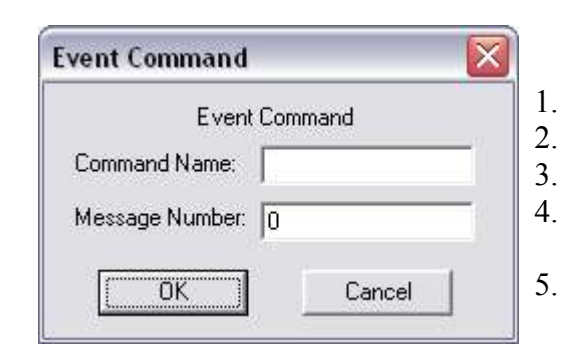

- 1. Select the process you want to add a command to from the tree.
- 2. Click the Add Command button.
- 3. Enter the desired name for the command.
- 4. Enter the Windows message number for the command.

(This can be found using software such as Spy++ or Winspector Spy) 5. Click OK or Cancel to close the window.

### **Editing a command**

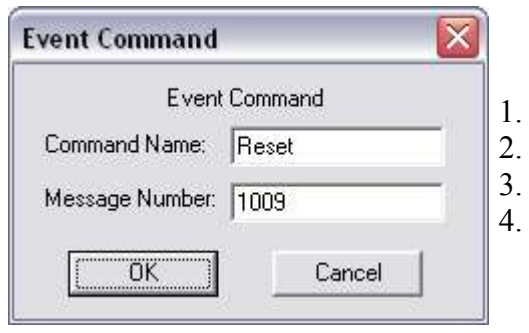

- Select the command you want to edit from the tree.
- Right click on the command.
- Update the name and message number.
- 4. Click OK or Cancel to close the window.

## **Adding a Trigger**

- 1. Select the command you want to add a trigger for from the tree.
- 2. Click and drag it from the tree into the main area.
- 3. Release the trigger at the desired position.

# **Modifying the Triggers**

- 1. Triggers can be moved by clicking and dragging them around the main area.
- 2. You can select multiple triggers by holding down either Shift or Ctrl while clicking on triggers.
- 3. You can drag muliple triggers by continuing to hold down Shift or Ctrl while dragging the mouse.
- 4. To delete all selected cursors, press delete on the keyboard.